附件 4

## 视频答辩操作指南

## 方案一:以企业微信作为视频答辩平台

1.下载企业微信客户端

(https://work.weixin.qq.com/#indexDownload)

下载 EV 录屏客户端

(https://www.ieway.cn/evcapture.html)

安装并完成用户注册。

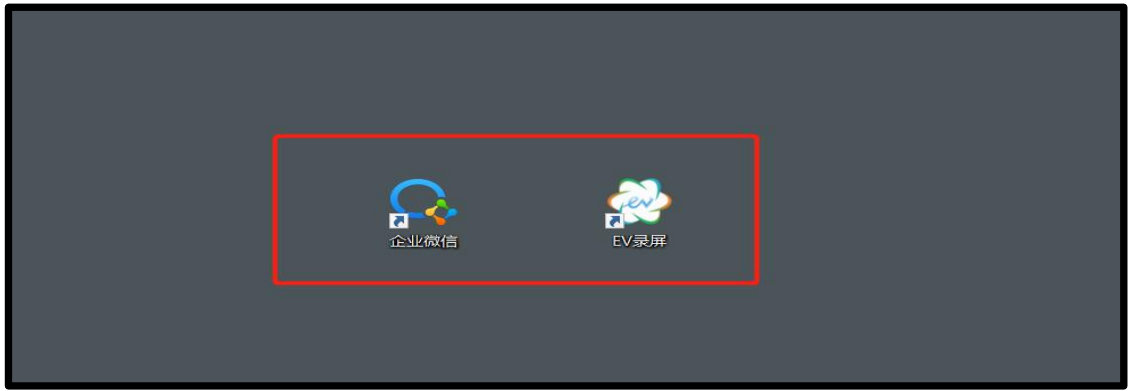

2.由会议发起人(答辩秘书)在企业微信手机客户端建立答辩工 作群。

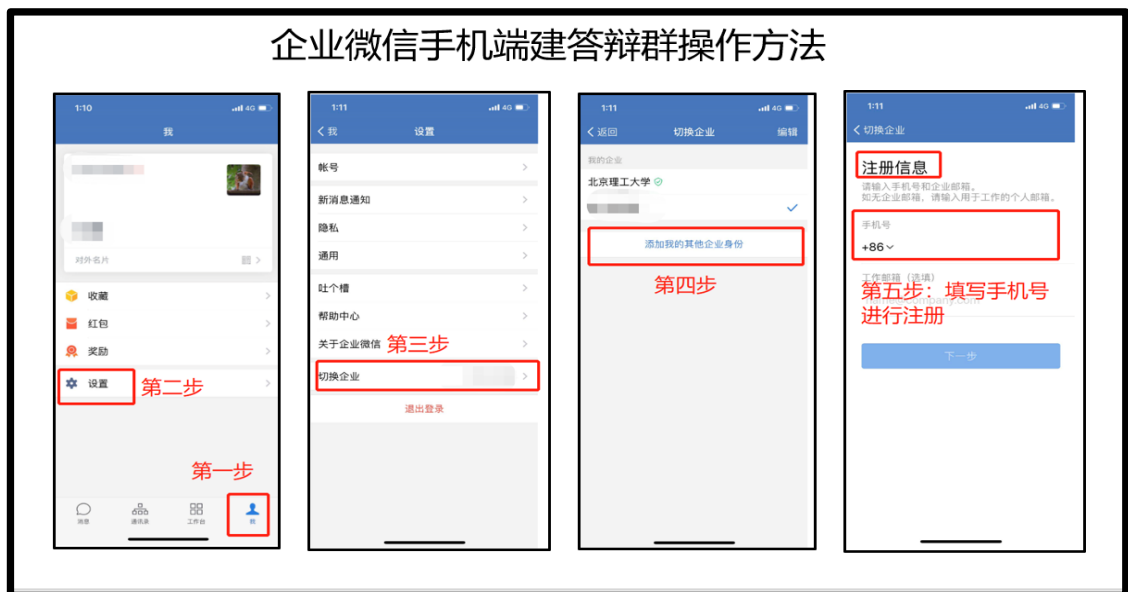

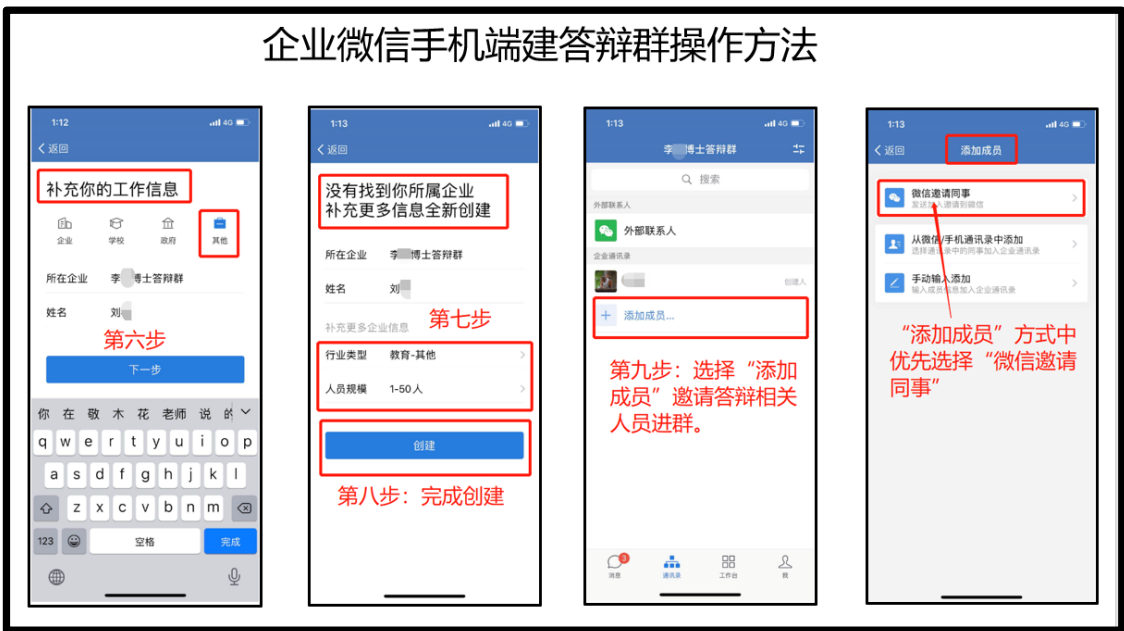

3.答辩开始前,所有答辩人员(答辩委员会成员、答辩人、答辩 秘书)首先通过手机企业微信客户端中"我"一"设置"一"切换企 业"集体切换至同一"答辩群"下,之后通过电脑端登录企业微信。

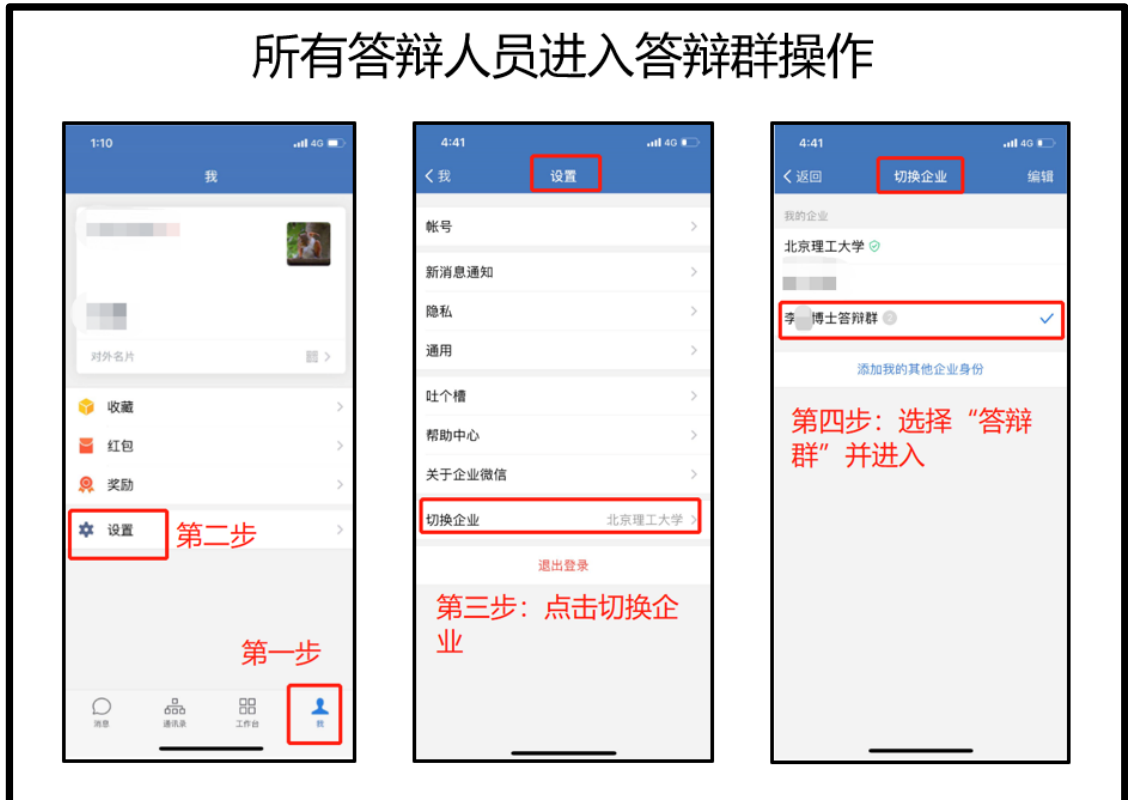

4.会议发起人(答辩秘书)点击左侧主面板的"工作台",在"业 条应用"中选择"会议",在右侧"会议"功能区选择"立即开会"。

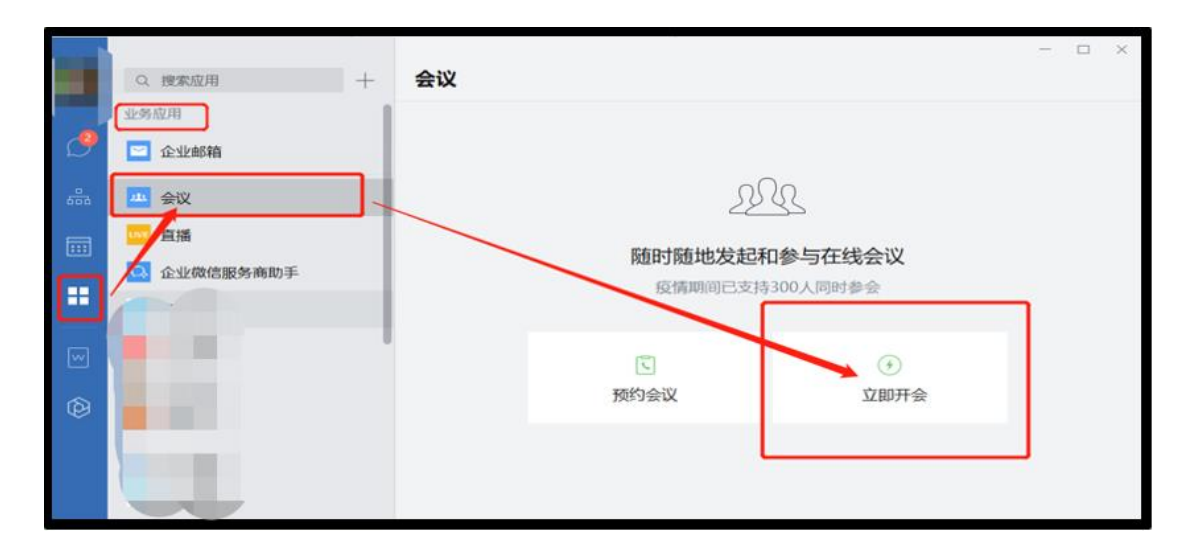

5.会议发起人(答辩秘书)点击"立即开会"选择"视频会议" 进入视频会议界面。

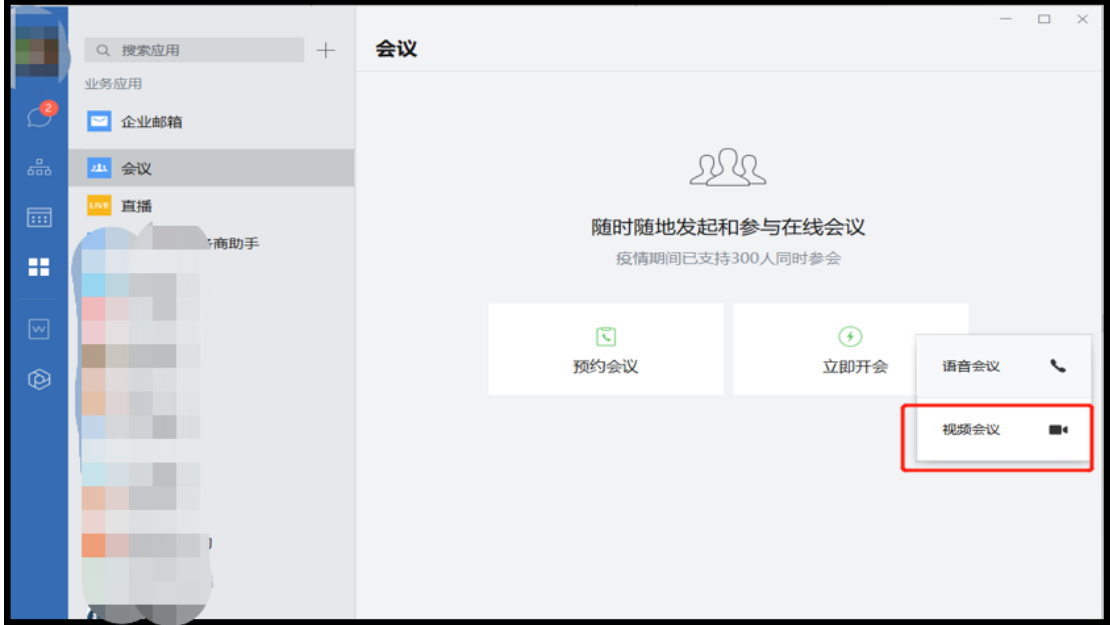

6.会议发起人(答辩秘书)在视频会议界面选择"添加参与人", 在联系人中选择答辩委员会成员和答辩人,点击"确定"邀请相关人 员进入会议。

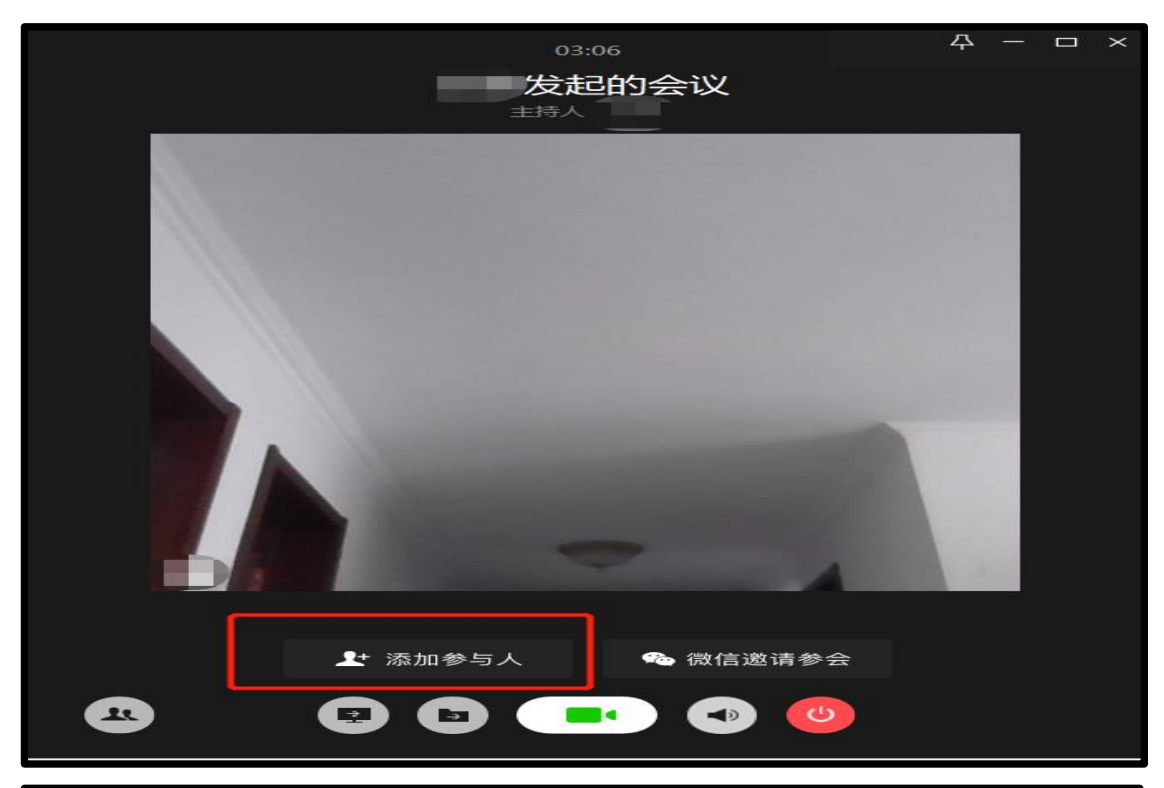

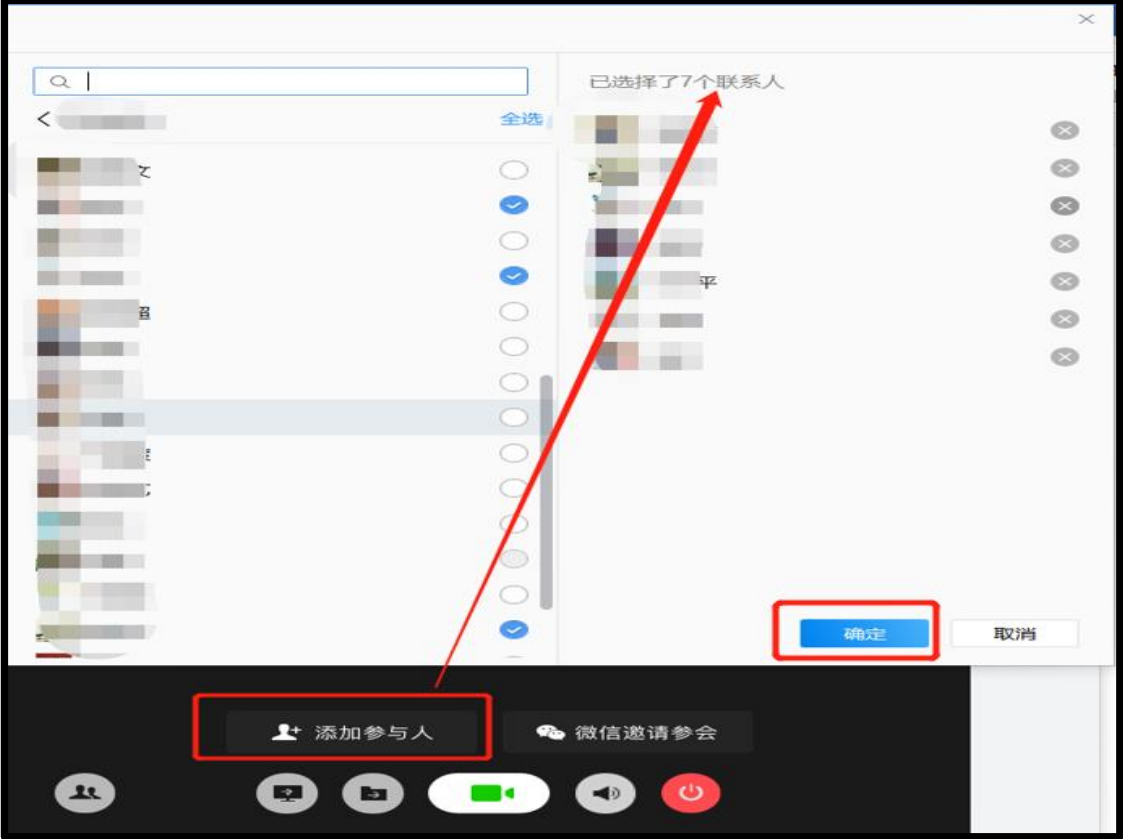

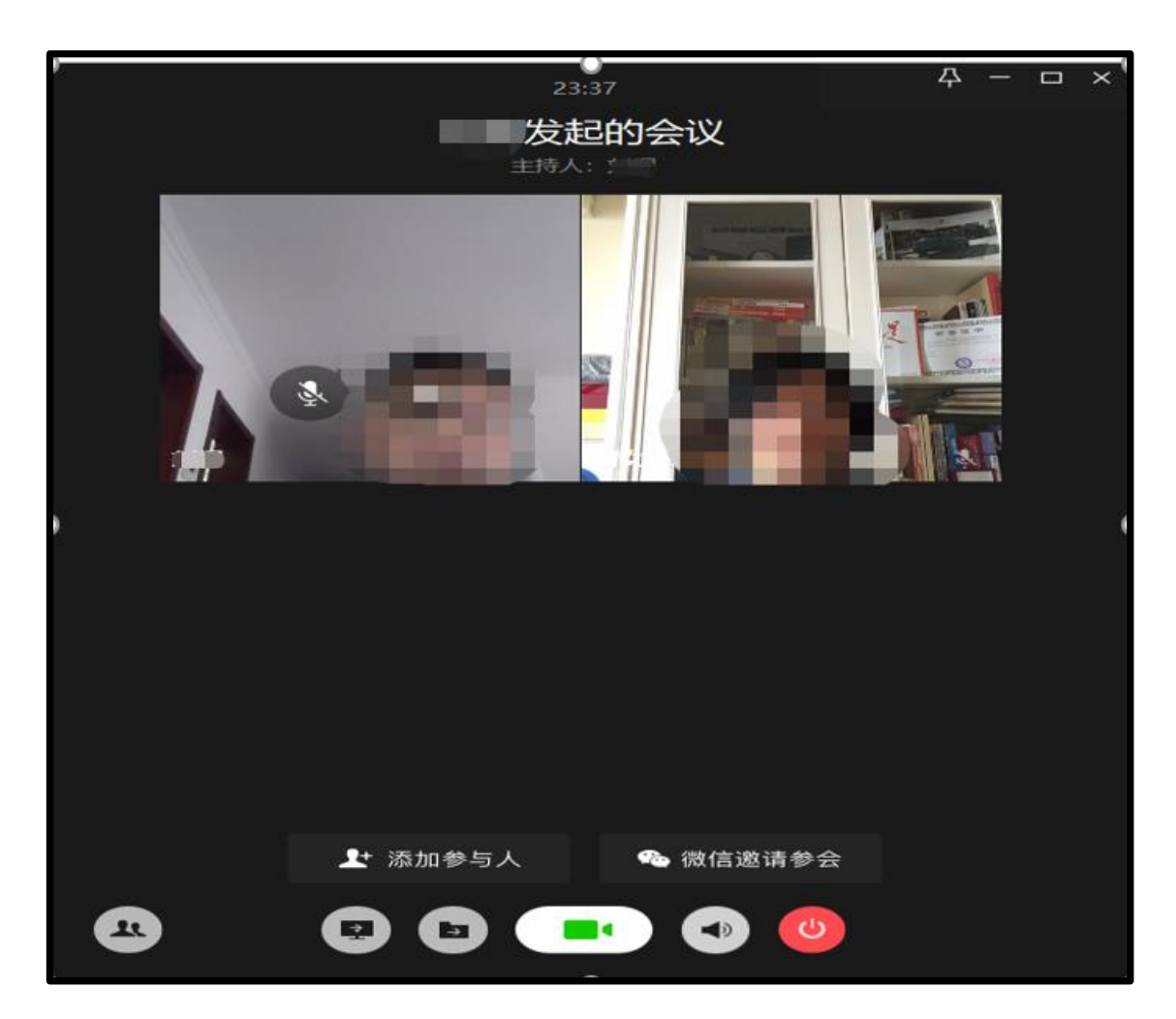

7.会议发起人(答辩秘书)在确认所有答辩委员会成员和答辩人 进入视频会议后,开启 EV 录屏软件,根据视频会议窗口大小,在"选 择录制区域"选择合适的录制模式,对整个视频答辩流程进行录制。 在"选择录制音频"功能中,请务必选择"麦和系统声音"。

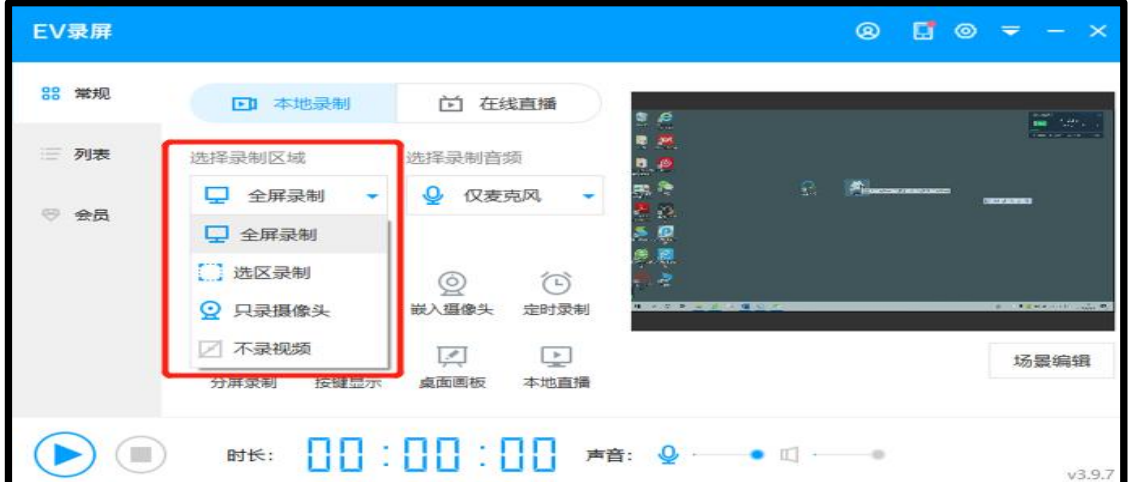

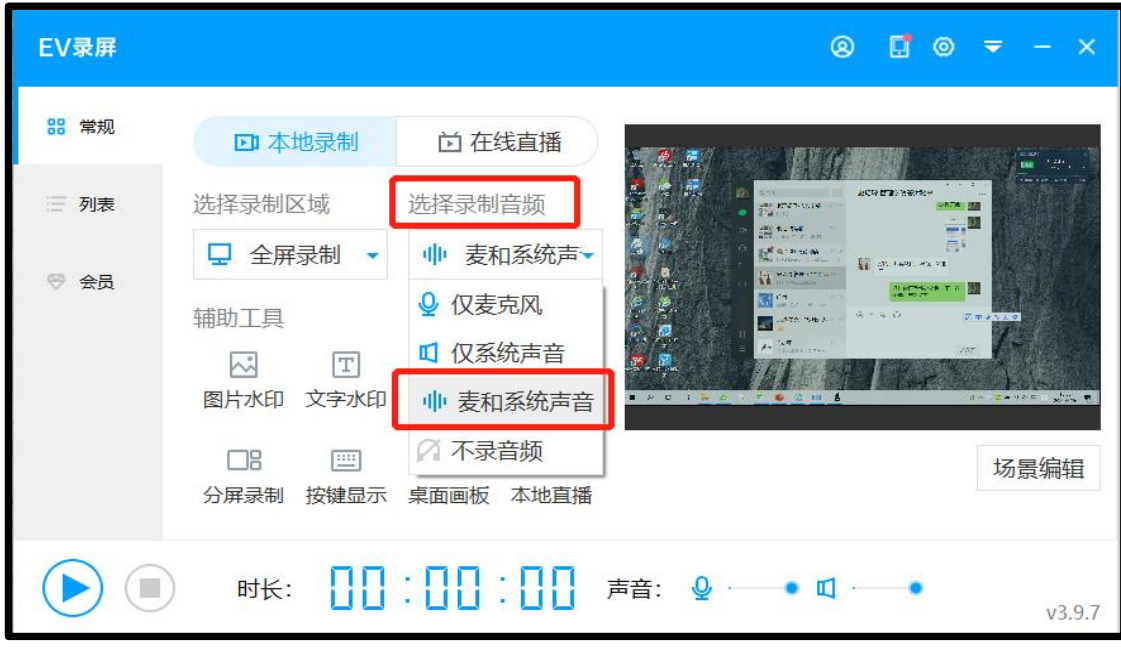

8.答辩开始后,答辩秘书需截取答辩图片一至两张,且含有答辩 专家及答辩研究生本人。

9. 企业微信视频会议可以支持视频过程中的"文档演示"功能, 即支持所有视频人员与文档材料出现在同一视频窗口。答辩人可以点 击"文档演示",在视频会议中加入答辩 PPT。如插入 PPT 后导致视频 人员小窗无法正常显示,请无法正常显示的人员,在自己屏幕上点击 "暂停画面"进行刷新,可恢复正常显示。

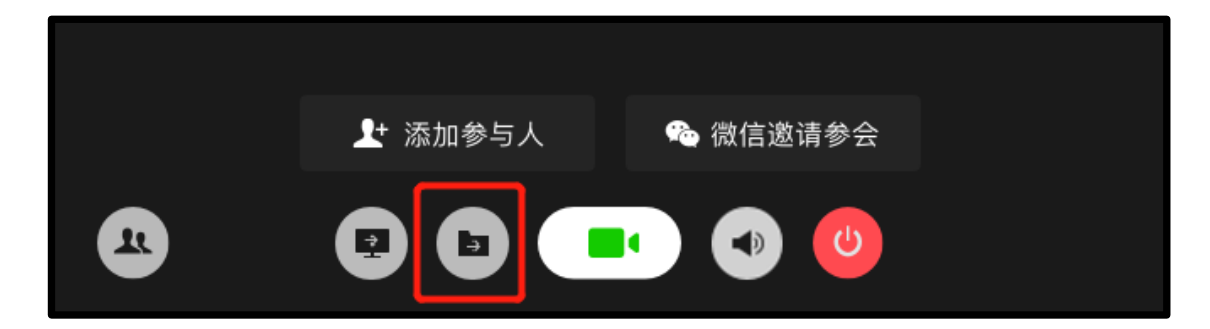

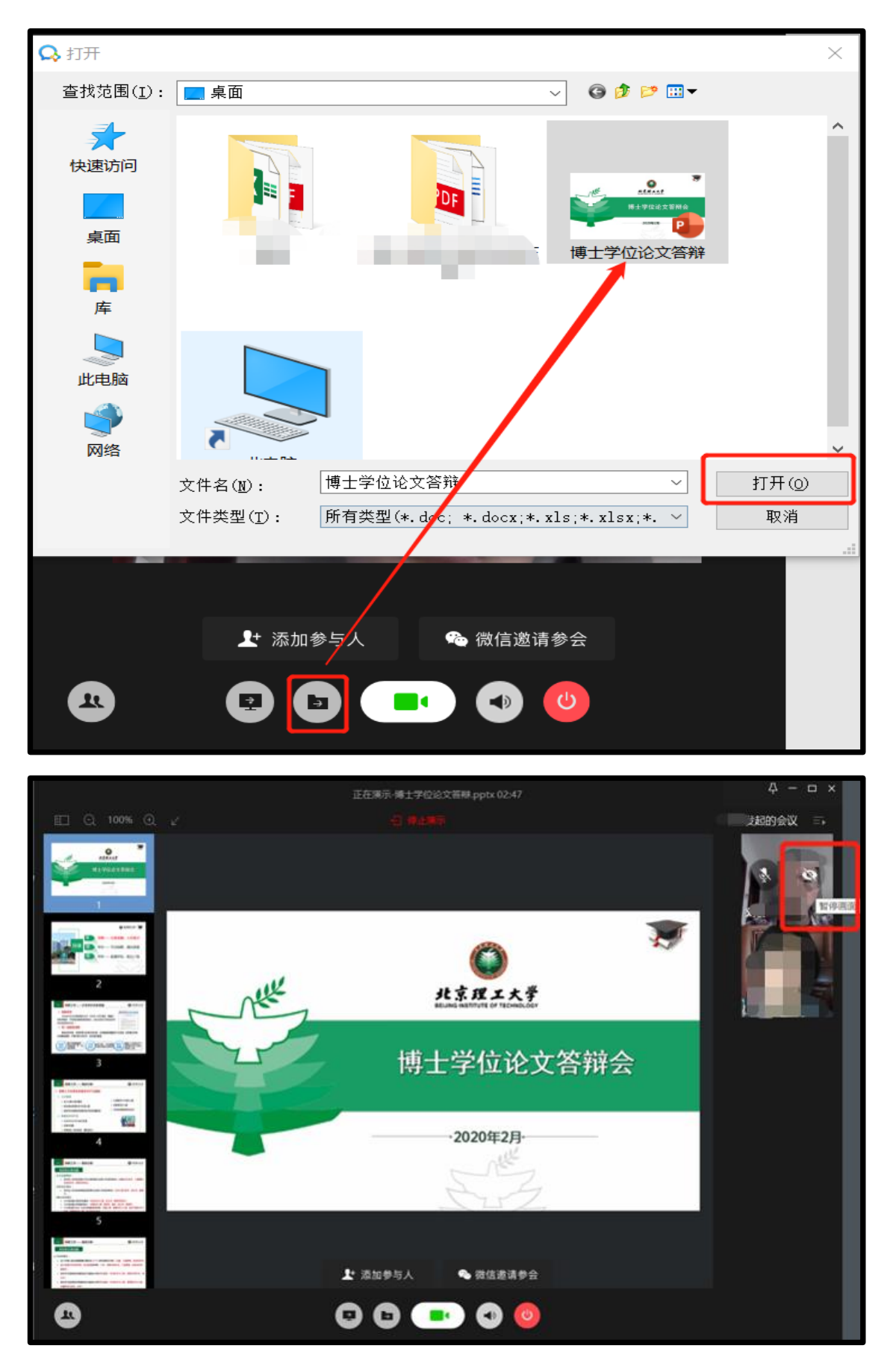

10.答辩秘书需对视频答辩过程和宣读答辩决议过程通过 EV 录

屏软件录像,文件以"学院-学号-姓名-答辩录像"格式命名,对答 辩委员会成员及答辩人参会情况截图,文件以"学院-学号-姓名-答 辩截图"格式命名。

11.答辩结束后,答辩秘书需及时将线上答辩录像等相关文件打 包提交学院审查。压缩包命名格式为:学院-学号-姓名,资料包含: 视频会议截图 1-2 张(所有成员在线状态)、答辩全程录像(含答辩 主席宣读表决结果的音像)、学位论文答辩成绩评分表、学位论文答 辩表(含秘书签名,答辩委员会成员签字可在疫情结束后补)。学院 审查合格后,对该答辩进行确认并报研究生院。学位办将对线上答辩 进行抽查复核,查不合格的,答辩无效,需重新答辩。

## 方案二:以"瞩目"作为视频答辩平台

1.答辩委员会所有成员下载瞩目客户端并完成用户注册。

下载地址:(<https://zhumu.com/download>)

注册地址:([https://zhumu.com/users/sign\\_up](https://zhumu.com/users/sign_up))

2.由会议发起人(答辩秘书)在瞩目客户端发起学位论文答辩。

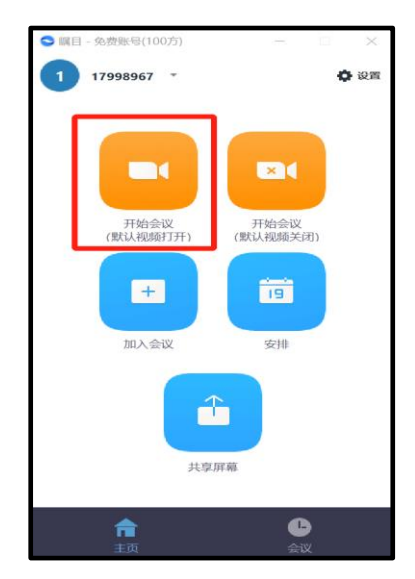

3.由会议发起人(答辩秘书)将会议号发送给答辩人及答辩委员 会成员,邀请其加入会议。同时将参会人员身份信息标识清楚。

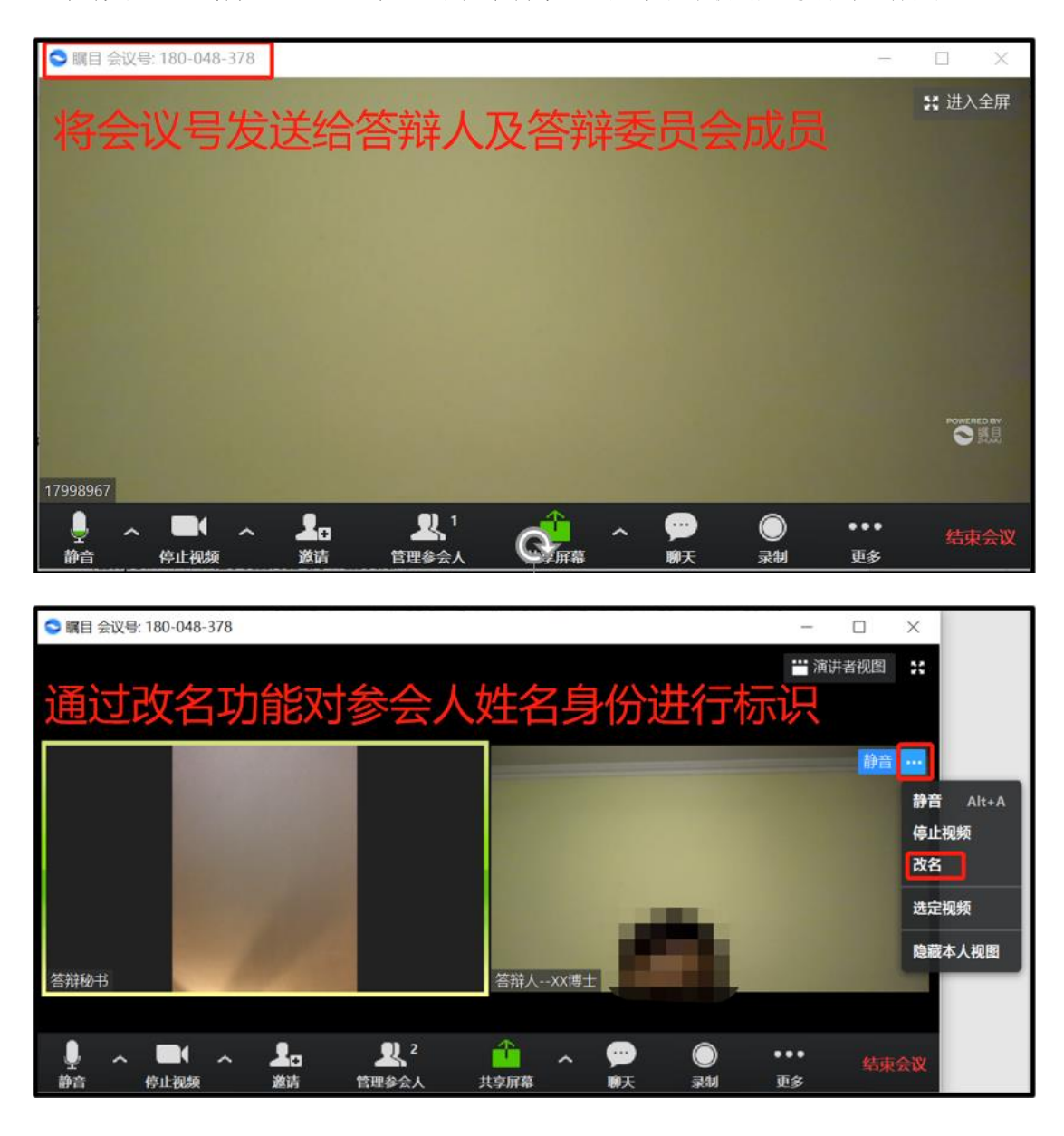

4. 答辩人及答辩委员会成员点击瞩目登录界面的"加入会议", 通过会议号 进入视频答辩会议。

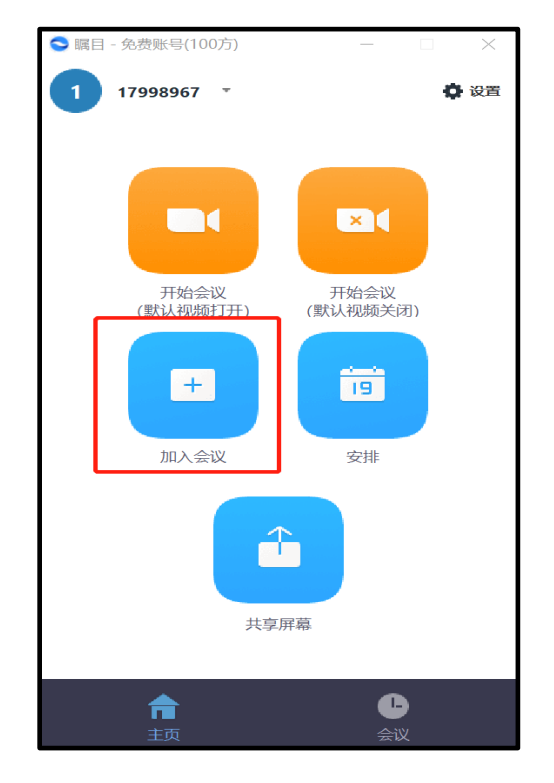

5. 待答辩相关人员全部进入会议后, 答辩秘书点击下方"录制" 按钮对整个答辩过程进行录制,答辩人可以通过"共享屏幕"按钮播 放 PPT。

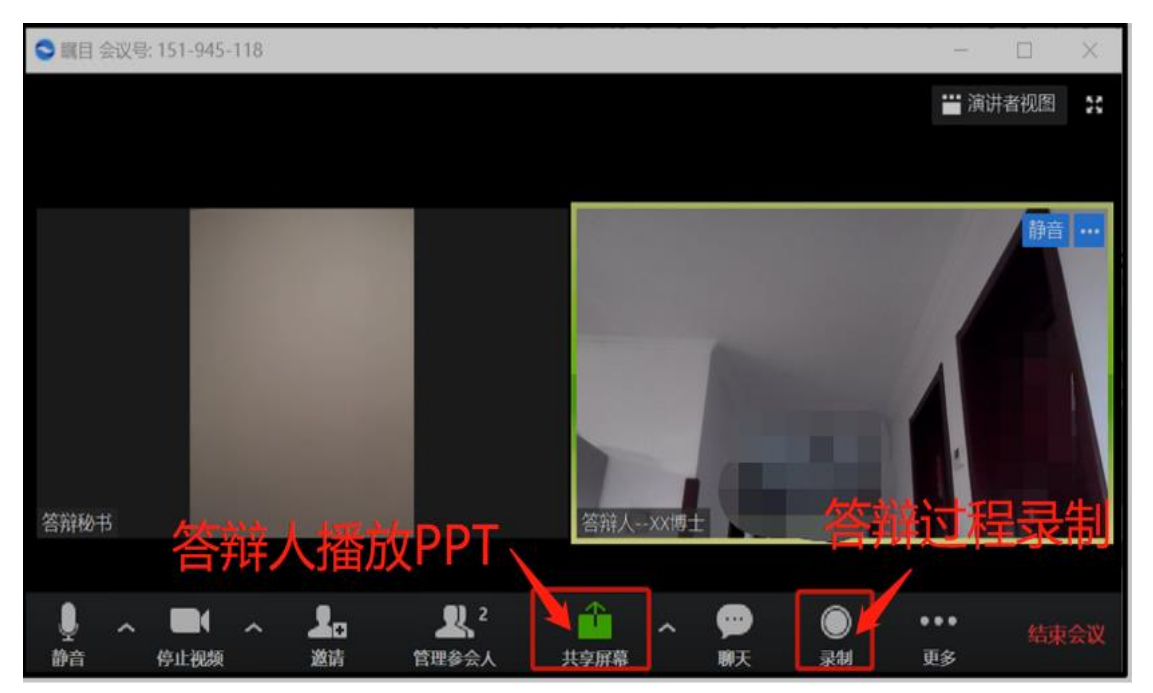

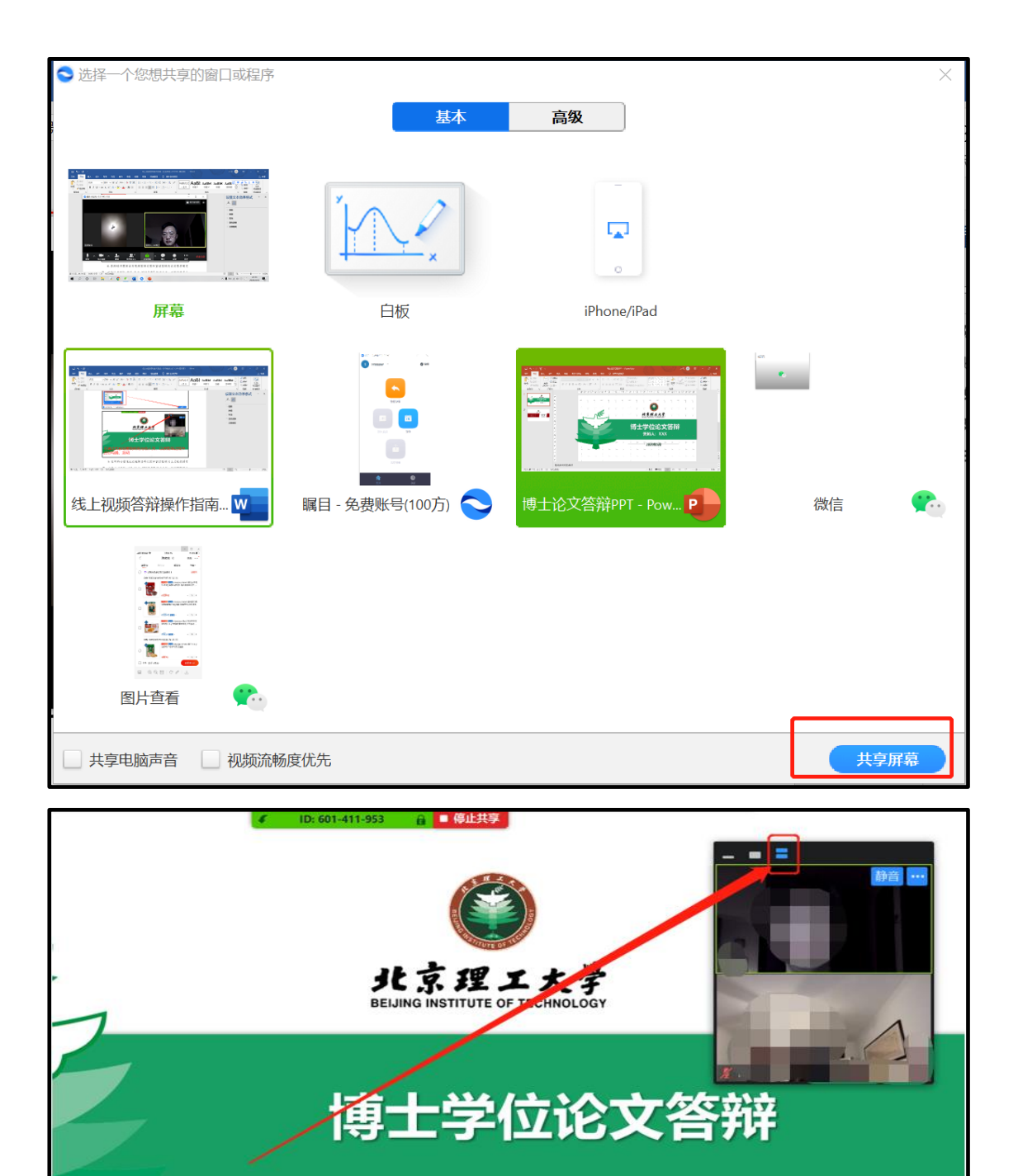

6.答辩秘书需保证对视频答辩过程和宣读答辩决议过程录制完 整,文件以"学院-学号-姓名-答辩录像"格式命名;对答辩委员会 成员及答辩人参会情况截图,文件以"学院-学号-姓名-答辩截图" 格式命名。

进行沟通、互动

7.答辩结束后,答辩秘书需及时将线上答辩录像等相关文件打包 提交学院审查。压缩包命名格式为:学院-学号-姓名,资料包含:视 频会议截图 1-2 张(所有成员在线状态)、答辩全程录像(含答辩主 席宣读表决结果的音像)、学位论文答辩成绩评分表、学位论文答辩 表(含秘书签名,答辩委员会成员签字可在疫情结束后补)。学院审 查合格后,对该答辩进行确认并报研究生院。学位办将对线上答辩进 行抽查复核,查不合格的,答辩无效,需重新答辩。

## 方案三:以 ZOOM 作为视频答辩平台

1.答辩委员会所有成员下载 ZOOM 客户端并完成用户注册。

(https://www.zoom.cn/download/)

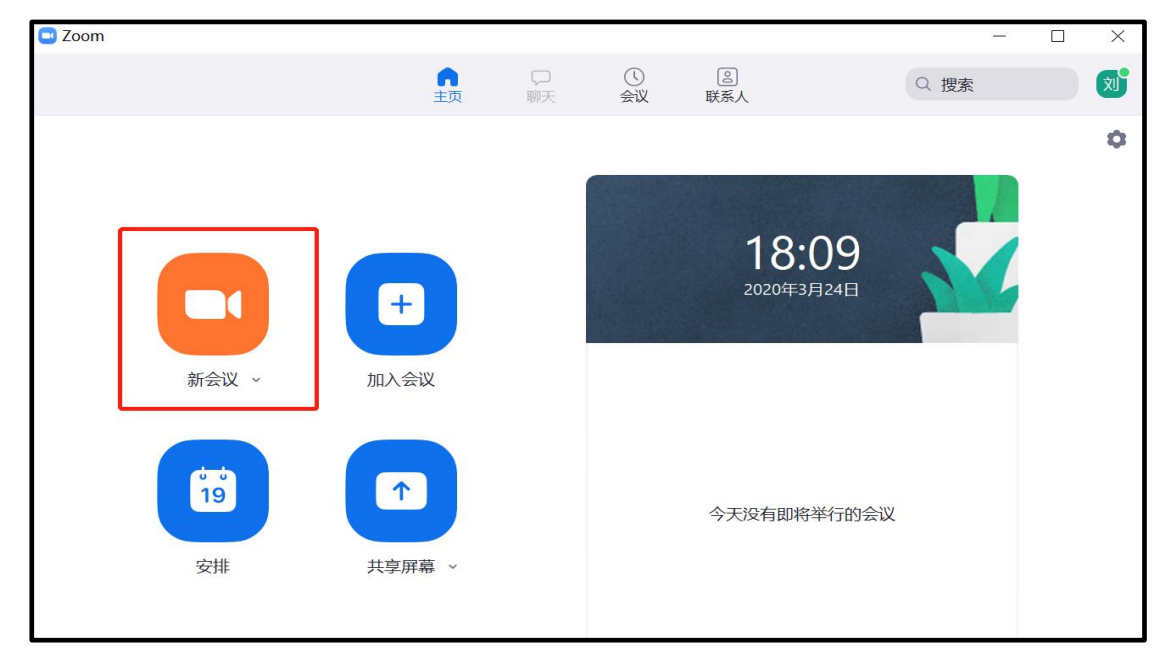

2.由会议发起人(答辩秘书)在 ZOOM 客户端发起学位论文答辩。

3.由会议发起人(答辩秘书)将会议号发送给答辩人及答辩委员 会成员,邀请其加入会议。同时将参会人员身份信息标识清楚。

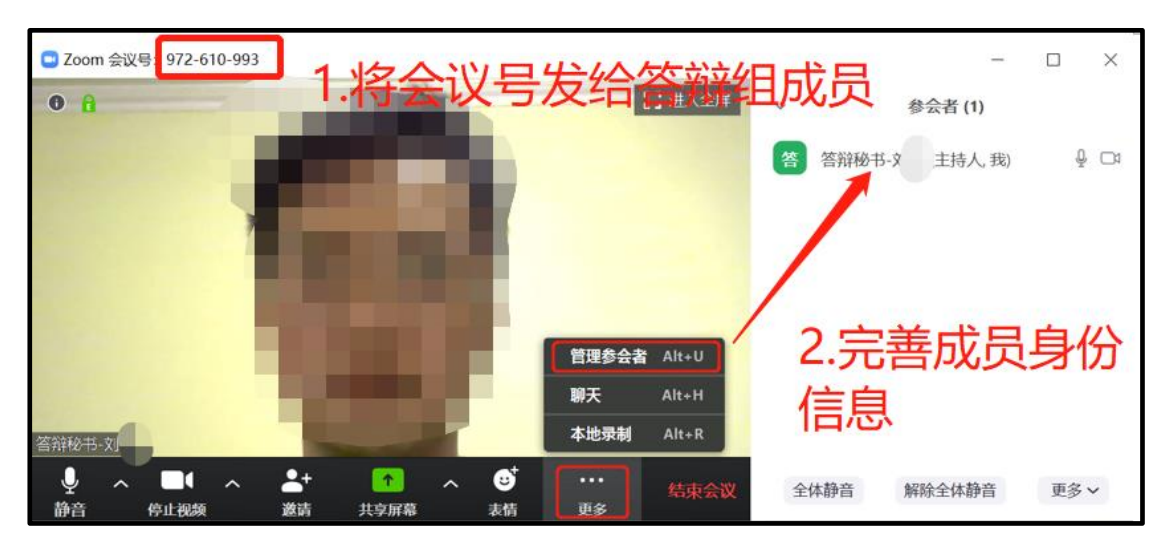

4.答辩人及答辩委员会成员点击 ZOOM 登录界面的"加入会议",

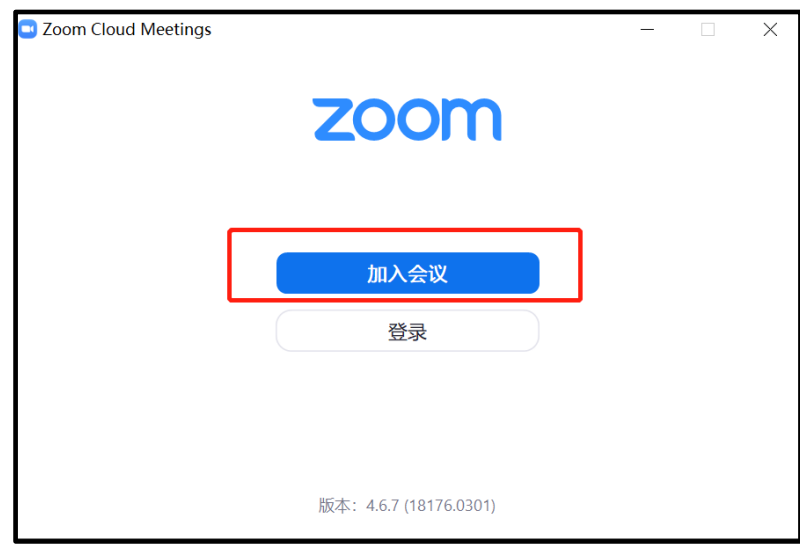

5. 待答辩相关人员全部进入会议后, 答辩秘书点击下方"录制" 按钮对整个答辩过程进行录制,答辩人可以通过"共享屏幕"按钮播 放 PPT。

通过会议号 进入视频答辩会议。

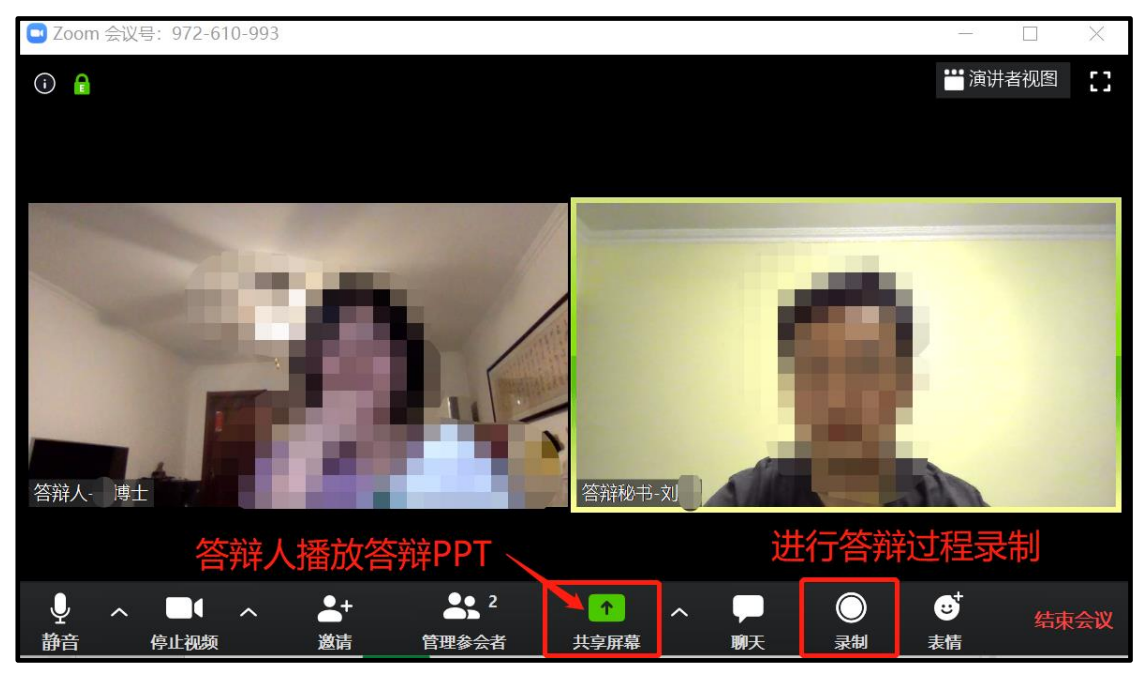

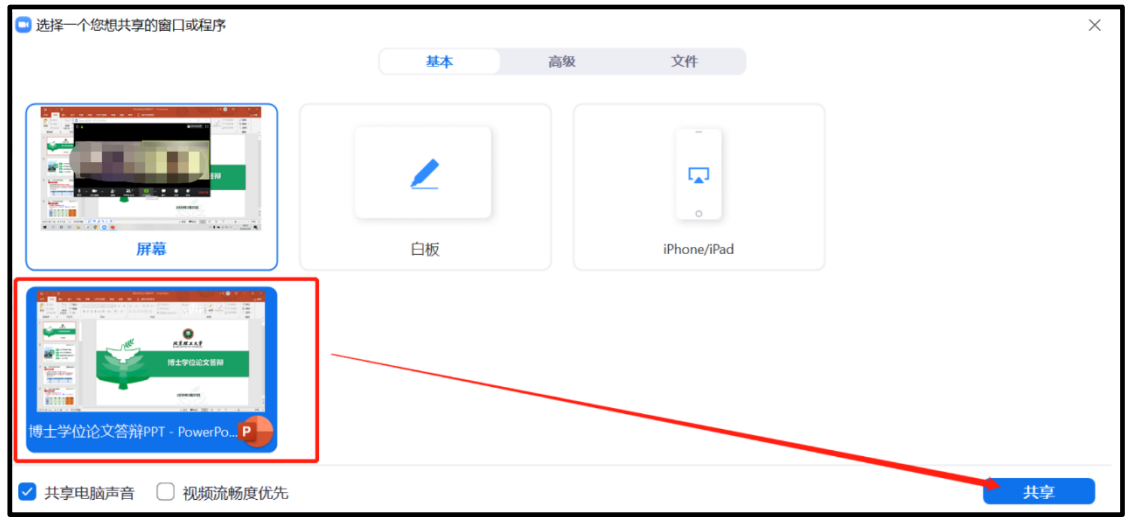

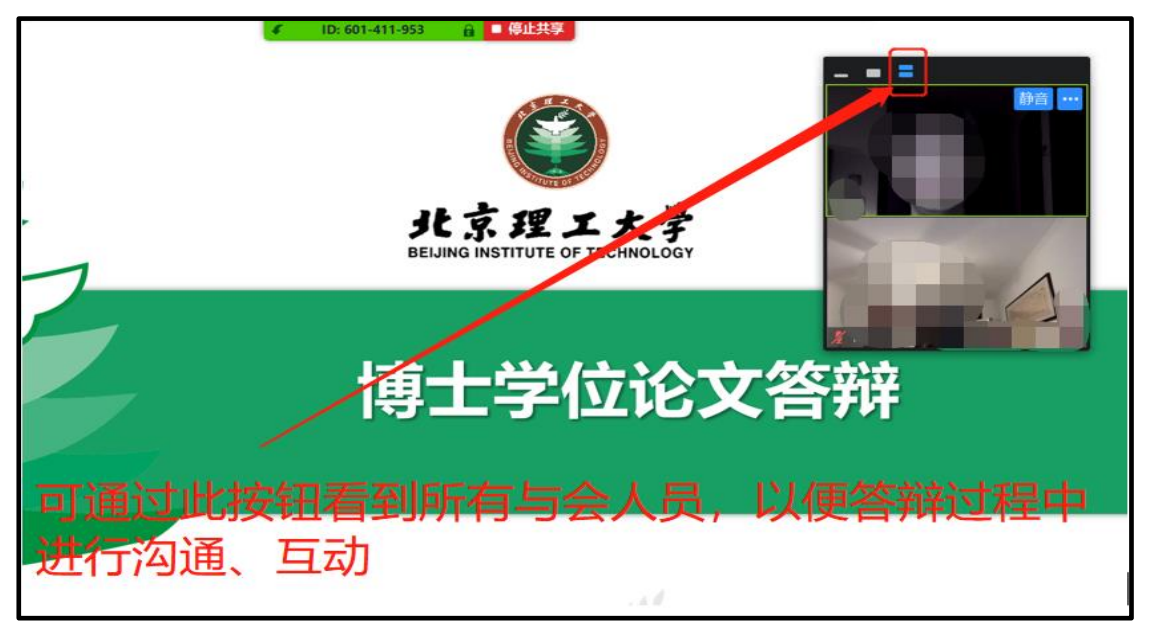

6.答辩秘书需保证对视频答辩过程和宣读答辩决议过程录制完 整,文件以"学院-学号-姓名-答辩录像"格式命名:对答辩委员会 成员及答辩人参会情况截图,文件以"学院-学号-姓名-答辩截图" 格式命名。

7.答辩结束后,答辩秘书需及时将线上答辩录像等相关文件打包 提交学院审查。压缩包命名格式为:学院-学号-姓名,资料包含:视 频会议截图 1-2 张(所有成员在线状态)、答辩全程录像(含答辩主 席宣读表决结果的音像)、学位论文答辩成绩评分表、学位论文答辩 表(含秘书签名,答辩委员会成员签字可在疫情结束后补)。学院审 查合格后,对该答辩进行确认并报研究生院。学位办将对线上答辩进 行抽查复核,查不合格的,答辩无效,需重新答辩。